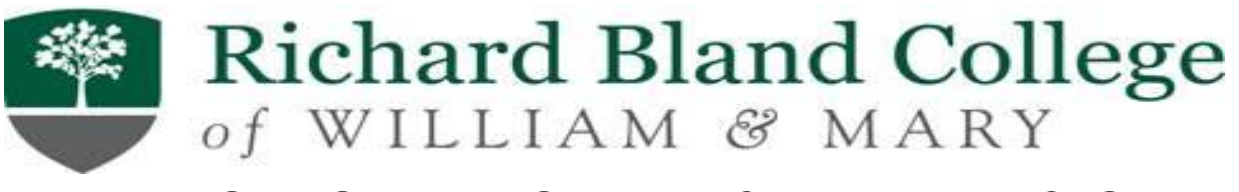

## **HOW TO APPLY FOR A DIRECT PARENT PLUS LOAN**

**Step 1:** Go to [https://studentaid.gov](https://studentaid.gov/)

**Step 2:** Log-in To Start with your (Parent) FSA ID username & FSA Password

**\*Attention Parents, if you do not have an FSA ID, you will be required to create one before accessing the website. For questions regarding the FSA ID, please call 1-800-557-7394.**

**Step 3:** Click Loans and Grants Tab **Step 4:** Select PLUS Loans: Grad PLUS and Parent PLUS.

**Step 5:** Select I am a Parent of a student then select start.

**Step 6:** Complete the school & loan information, loan amount requested & loan period. If you are not sure of the amount, you may select maximum amount.

**Step7:** Click next for the credit decision.

**Note***: If your loan is approved, you will be required to complete the Parent PLUS Master Promissory Note (MPN) on the same website. If your loan is denied, the student may qualify for an additional unsubsidized loan instead.*

RBC will receive the information electronically and will update it on the Student Banner Account. The student will need to accept or reject the loan in Banner.

**Note:** Student Must Have FAFSA on file, be enrolled in at least 6 credit hours, and Making Satisfactory Academic Progress to receive the loans.